## 4月23日 (木)・24日 (金) リモート授業参観 ZOOM 操作マニュアル

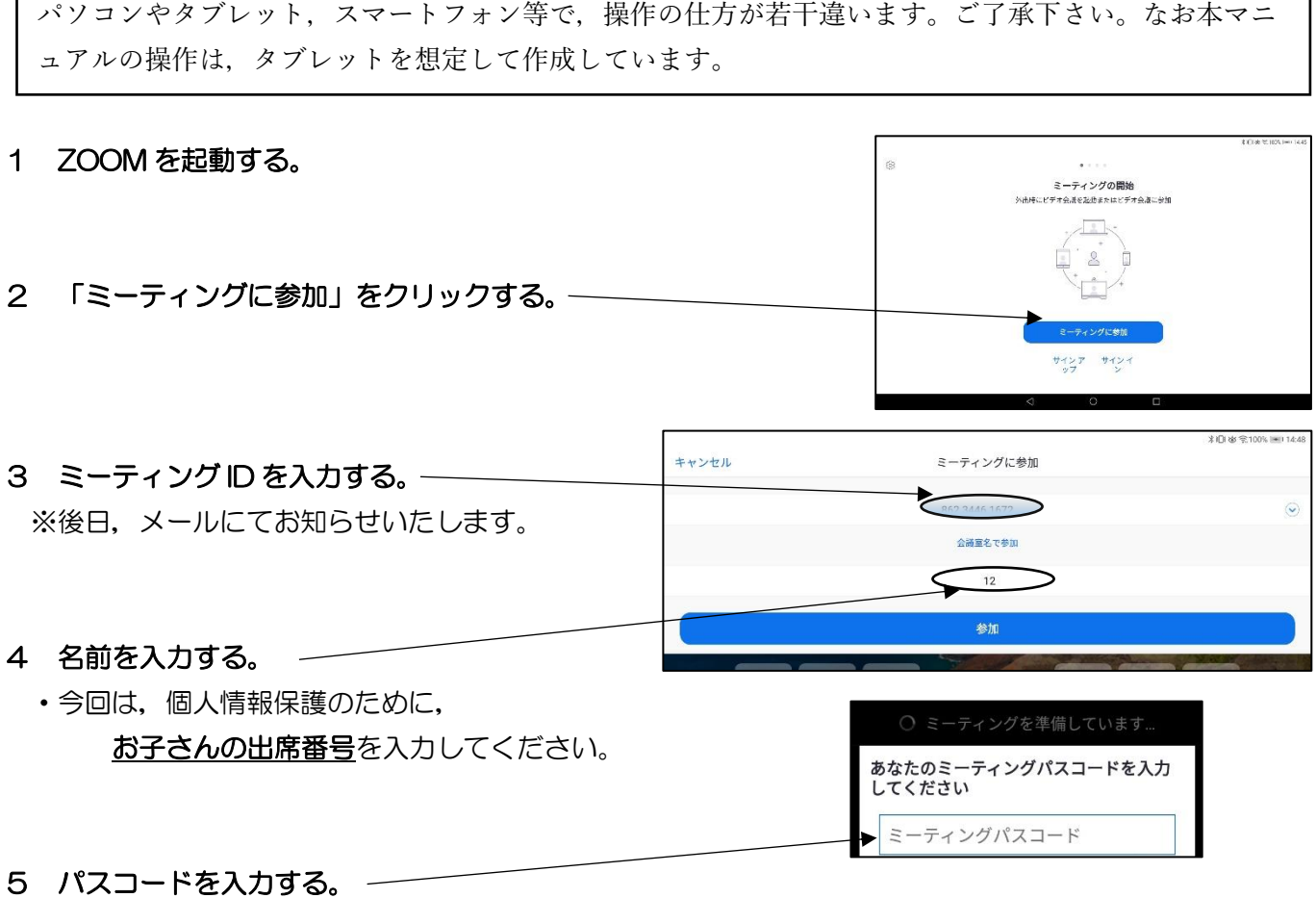

※後日, メールにてお知らせいたします。

6 「他のユーザーの音声を聞くにはオーディオに接続して下さい」の画面が出た ら「インターネットを使用した通話」を選択する。

※この画面が出ない場合は,下の「オーディオに接続」をクリックして「インタ ーネットで接続」して下さい。

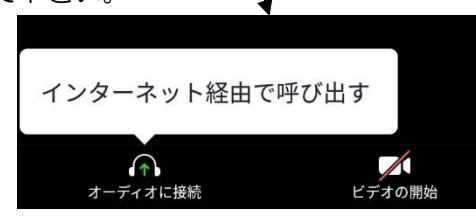

他のユーザーの音声を聞くには ホーディオに接続してください ネットを使用した通話 キャンセル

٦

7 下記のアイコン (使用している物によって表示されている場所が違います) をクリックして,マイクを 「ミュート」、ビデオを「停止」にしてください。

※マイクのアイコンが表示されていない場合,マニュアルの6が正しく行われていません。ヘッドフォン のアイコンをタップし,音声の設定をお願いします。

※「マイクのミュート」「ビデオの停止」をしないと,音や映像が流れます。ご注意ください。

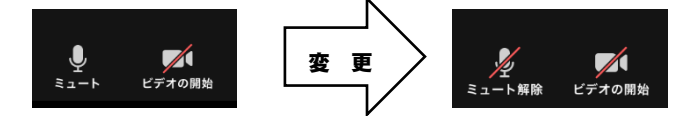

8 接続可能時間は,およそ 30 分間です。接続が切れた場合,今回は再接続を行いません。ご了承下さい。